## Flickr - for setting up your A1Camera Club gallery.

1. Go to <a href="https://www.flickr.com">https://www.flickr.com</a> to set up your Flickr account (as demonstrated - but see separate instructions for reminder)

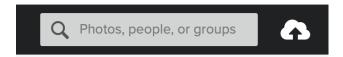

2. Click on the upload icon (cloud with an arrow on top right of screen) and upload a couple of your edited photographs, by clicking on the link "Choose photos and videos to

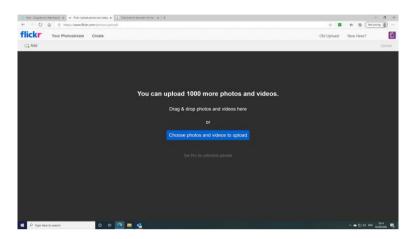

upload.

This will open a browser window on your computer where you can navigate to the image files that you want to upload. (NB these must be jpg files not RAW)

3. Ensure both images are selected - have pink borders.

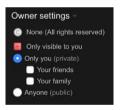

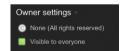

From the menu on the lower left hand side under "Owner Settings - click on "Visible to everyone" Then select "Only you"

Now only you - and anyone you send a link to can see these images.

4. Next, we want to put these images into an album for the A1CC gallery. So, with all the images still selected -(Pink borders), Click on "Make a new album for this photo". This will bring up a pop-up menu

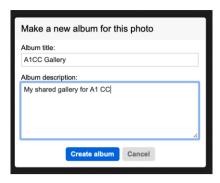

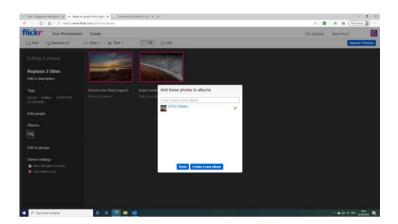

to give the album the title "A1CC Gallery".

5. Click on "Done" then on "Upload 2 Photos" (Top right hand side of screen).

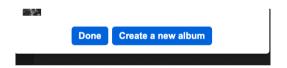

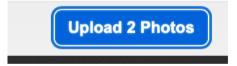

6. We need to get the name of the album: So, from the main Flickr page, click on "albums", then the arrow

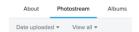

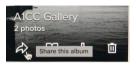

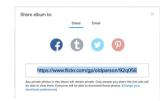

for "share this album". Send the highlighted blue URL by email to anthonycstringer@outlook.com.

7. Finally add the images you would like to include in your gallery by going back to step 2 and repeat steps 2 and 3. And choose the images you want to add. For step 4 you already have the A1CC album set up so select "Albums" from the list on the left of the screen and select the "A1CC Gallery". Then click on "done" and "upload" per step 5.

## **Next steps**

Flickr is a powerful tool that will allow you to;

- 1. Upload directly from Lightroom using the "Publish" screen in Lightroom.
- 2. Make some images "Public" which anyone can see, and some "private" which only you can see unless you share the link code. Other options are there for friends and family.
- 3. Be another backup of your images that you can access from any where and on any device that has an internet connection.
- 4. Join "Groups" that are interested in particular types of photo.

  EG: Birds in flight, Still Life, Paris, English Setters, B&W, Nikon,
  and add your images. People will "Favourite" them or comment and you can do so for their photos.
- 5. You can "Follow" a photographer, getting notified any time they put up a new image, and/or see their latest images on your Flickr home screen.
- 6. Use Flickr to research a particular location see what a search of Clevedon Pier comes up with as an example you can learn where best to stand to take images and see the difference the times of day/year make and the variety of ways of composing an image of the same scene.
- 7. Using the "Camera Roll" you can browse through your photos quickly to locate a particular image.
- 8. By being careful with the naming of your images you can easily search for a particular topic EG you can find all your pictures of Sunset(s).
- 9. You can add location information to your images (automatically done on some phone and cameras). This location information is used to point a dot on the Map feature so you can see/find all the images taken in a particular location.
- 10. Use the Organize tool to well -organise your images sort them into albums, allocate privacy level, rename, add descriptions and location information all this to one photo at a time or large batches of photos simultaneously.

We will be providing further training in Flickr looking at these features in the weeks to come.